# Nastavitve izpisov - izdani računi

Zadnja sprememba 18/06/2024 10:16 am CEST

Navodilo velja za urejanje izpisa, ki ga izbiramo na izdanem računu.

Urejamo glavo in nogo dokumenta, vpišemo dodatne klavzule, dodamo lahko podpis na račun, prevedemo izpis v tuj jezik, uredimo nastavite za tiskanje QR kode na računu ali nastavitev za pripravo UPN plačilnega naloga.

Več o nastavitvah izpisa si oglejte v tem posnetku ... **[Tukaj.](http://help.minimax.si/help/nastavitve-izpisov-video)**

# **Urejanje nastavitev izpisa izdanega ra**č**una**

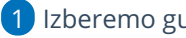

1 Izberemo gumb **Nastavitve**

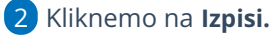

3 Program odpre preglednico izpisov, na kateri izberemo izpis **Izdani račun.**

#### 4

V nastavitvah izpisa izdanega računa urejamo:

- **Splošne nastavitve**
- **Glavo listine**
- **Naslov**
- **Dodatne opise/klavzule**
- **Podpis**
- **Nogo listine**
- **Terminologijo in prevajanje**
- **Ostale nastavitve**
- **POS račun**

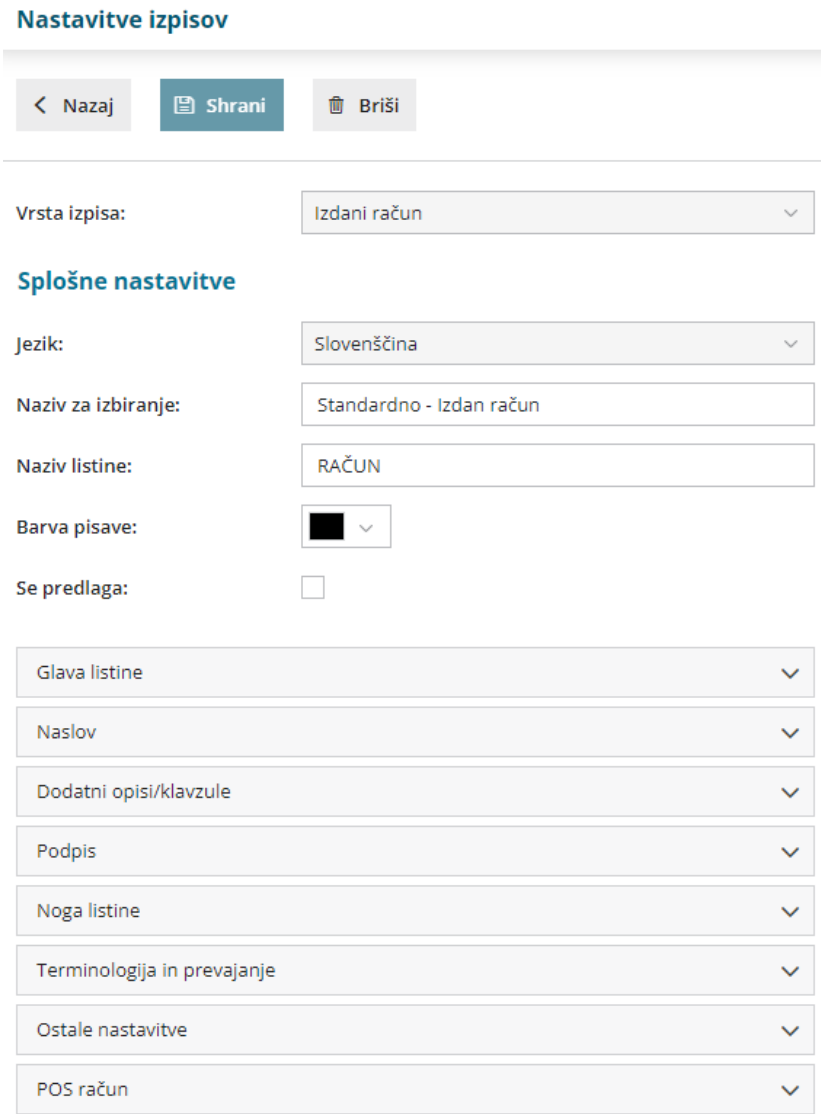

O urejanju [standardnih](http://help.minimax.si/help/nastavitve-izpisov-splosne-nastavitve) nastavitev izpisov preberite v splošnih nastavitvah izpisov.

# **Ostale nastavitve**

Program Minimax ponuja možnost, da nastavimo dodatne nastavitve za izpis izdanega računa. Posamezno nastavitev, ki se bo izpisala na računu vključimo tako, da označimo kljukico pri nastavitvi:

- **Izpis števila dni do zapadlosti** v glavi računa pri datumu zapadlosti bo v oklepaju dodatno izpisano število dni do dneva zapadlosti.
- **Tiskanje podatkov plačnika** podatki plačnika se tiskajo le, če so drugačni od podatkov stranke.
- **Tiskanje serijske številke -** natisne serijsko številko pod nazivom artikla.
- **Tiskanje serije -** natisne številko serije pod nazivom artikla.

- **Dvovrstični izpis** vrstico artikla natisne v dveh vrsticah.
	- Nastavitve je obvezna v primeru tiskanja mase po vrsticah.
- **Tiskanje mase po vrsticah** na vrstici računa se natisne masa posameznega artikla. Podatek je izpisan samo na dvovrstičnem izpisu, zato moramo predhodno označiti nastavitev **Dvovrstični izpi**s.
- **Tiskanje mase artiklov** natisne skupno maso artikla pod seštevkom.
- **Tiskanje šifre artikla -** pri nazivu artikla v oklepaju izpiše šifro artikla. Če artikel nima določene šifre, šifre ne izpiše.
- **Tiskanje kode artikla -** pri nazivu artikla v oklepaju izpiše kodo artikla. Če artikel nima kode, kode ne izpiše.
- **Tiskanje zaporedne številke vrstice -** pri izpisu listine vrstice artiklov oštevilči z zaporednimi številkami.
- **Tiskanje zneska za plačilo v domači valuti** natisne znesek v tuji in domači denarni enoti (če imamo izbrano tujo valuto v glavi računa).
- **Tiskanje QR kode za plačilo računa** natisne QR kodo na levi strani računa, spodaj.
- **Izpis naslova Minimax** zapis Minimax izpiše na dnu izdanega računa.

# **POS ra**č**un**

Nastavitev za POS [račun](http://help.minimax.si/help/poenostavljen-izdan-racun) običajno uporabljamo pri davčnem [potrjevanju](http://help.minimax.si/help/davcno-potrjevanje-racunov-v-minimaxu).

## 1

#### **Način tiskanja**

- Način tiskanja **HTML :** uredimo nastavitev tiskanja "brez robov" in izberemo tiskanje z največjo dolžino papirja.
- Načina tiskanja **PDF** : pri nastavitvah tiskanja nujno izberemo opcijo "actual size".

#### 2

#### **Širina papirja in velikost pisave**

- Če uporabljamo tiskalnik s širino papirja 8 cm, priporočamo velikost pisave 10.
- Pri tiskalnikih s širino papirja 6 cm, pa izberemo velikost pisave 9.

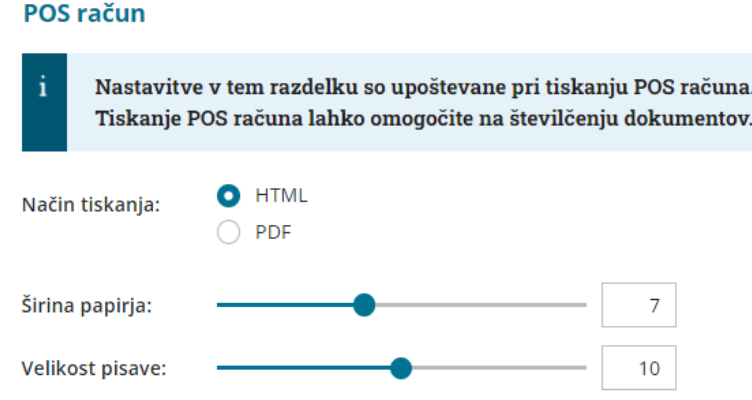

Vsako vneseno spremembo na izpisu sproti pregledujemo s klikom na gumb **Osveži**.

- Če spremenimo nastavitve za tiskanje izdanega računa, bo sprememba upoštevana na novih dokumentih.
- Če želimo, da se sprememba vidi na že potrjenem dokumentu, ga prekličemo in ponovno izstavimo. Ob tiskanju bo program upošteval nove nastavitve za izpise.

# **Urejanje nastavitve izpisa neposredno na izdanem ra**č**unu**

Nastavitve za izpis izdanega računa urejamo tudi neposredno na izdanem računu.

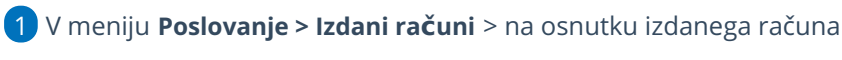

izberemo **Uredi.**

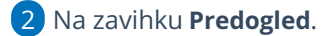

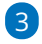

in pri urejanju obstoječih nastavitev v polju > **Dodatni opisi/klavzule** lahko izbiramo izpis:

- iz nastavitev izpisov,
- iz zadnjega računa stranki,
- iz delovnega naloga, (če smo kopirali iz delovnega naloga v račun)
- iz prejetega naročila (če smo kopirali iz prejetega naročila v račun)

4

ali s klikom na gumb **Nov izpis**  $\mathbf{r}$  | pripravimo nov izpis izdanega računa.

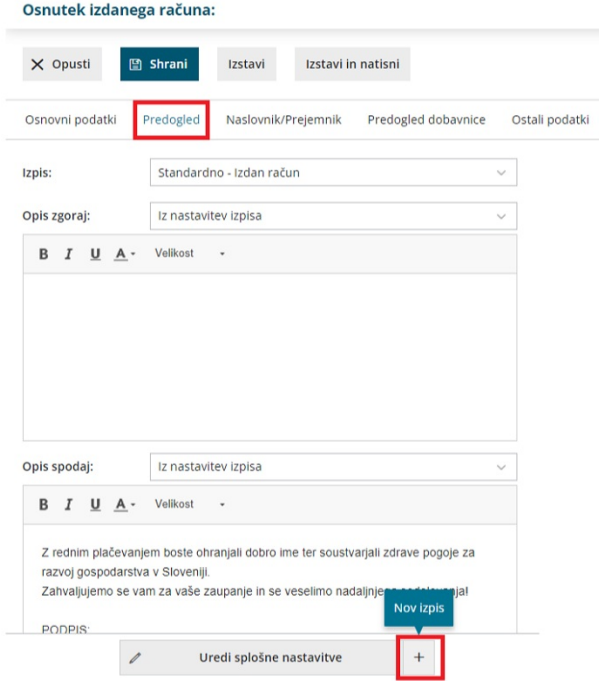